# **INSTALLATIE WORDPRESS**

installatie op de server

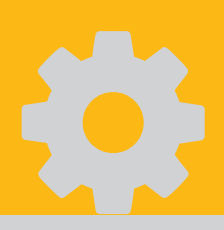

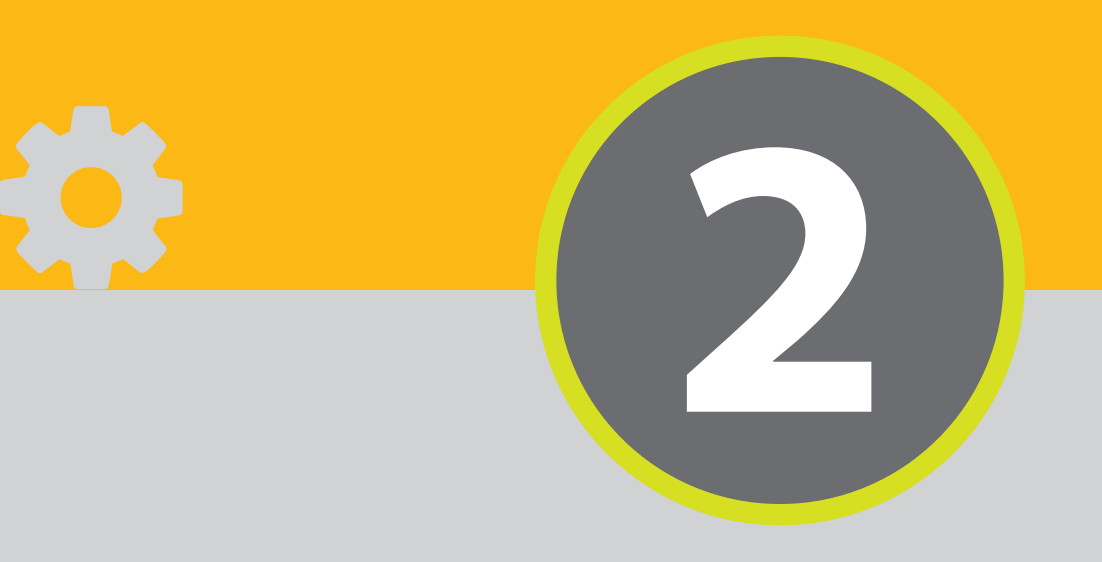

## **2. Installatie Wordpress**

In het vorige hoofdstuk hebben we alle voorbereidingen getroffen voor de installatie van onze website.

- ◆ We hebben een hosting account,
- $\blacktriangleright$  We hebben een domeinnaam,
- We hebben Wordpress gedownload en hebben de bestanden op de server geplaatst,
- $\blacktriangleright$  We hebben een database aangemaakt,
- We hebben alle inloggegevens voor ons, met name de gegevens van de database.

#### **Open de browser**

#### **Browser**

◭

Een browser is een programma dat iedereen op de computer heeft. Het is het programma dat we dagelijks gebruiken om op internet te surfen. Voor Windows gebruikers is het standaardprogramma Internet Explorer of Edge. Voor Apple gebruikers is het standaardprogramma Safari. Andere bekende browsers zijn Mozilla Firefox of Google Chrome. In dit boek gebruiken we Google Chrome.

Tik in de adresbalk van de browser *jouw* eigen domeinnaam. (In het voorbeeld is dat dus http://www.funkyshoeshop.nl.)

(Afbeelding 2.1) Het scherm verschijnt met de taalkeuze. Selecteer hier Nederlands en klik op Doorgaan. (Afbeelding 2.2) Vervolgens gaan we ons voorbereiden om de database te koppelen. Klik op Laten we starten. (Afbeelding 2.3) We vullen de velden in.

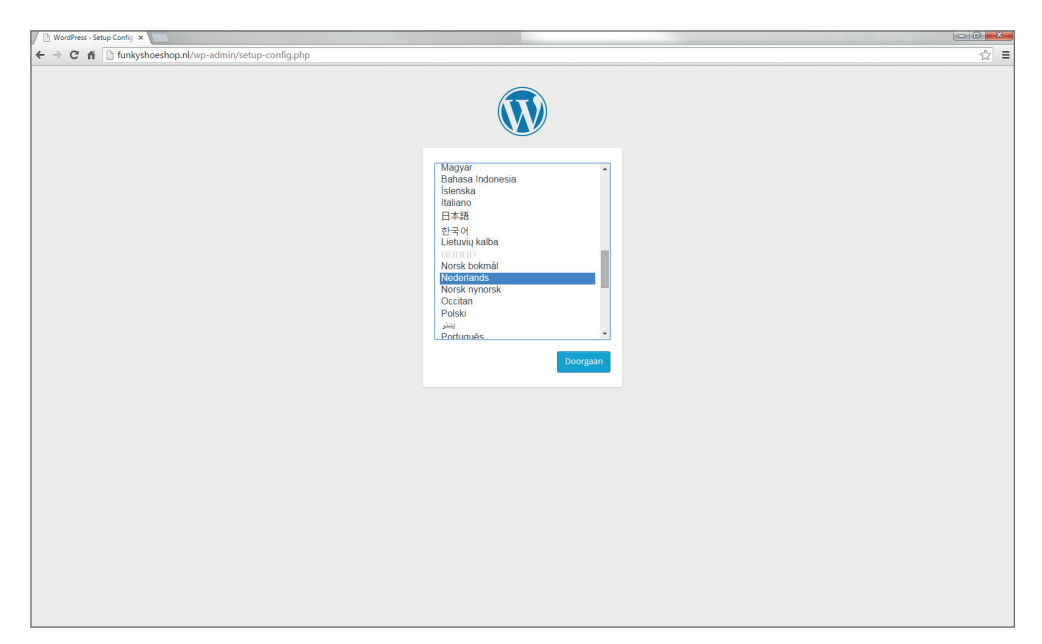

*Afbeelding 2.1 Taalkeuze*

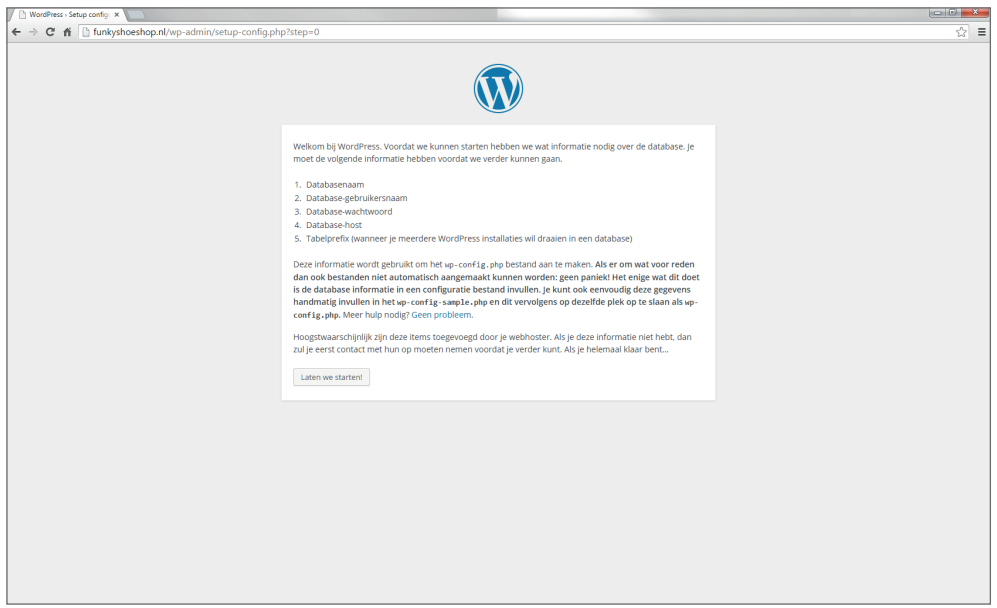

*Afbeelding 2.2 Voorbereiding koppeling database.*

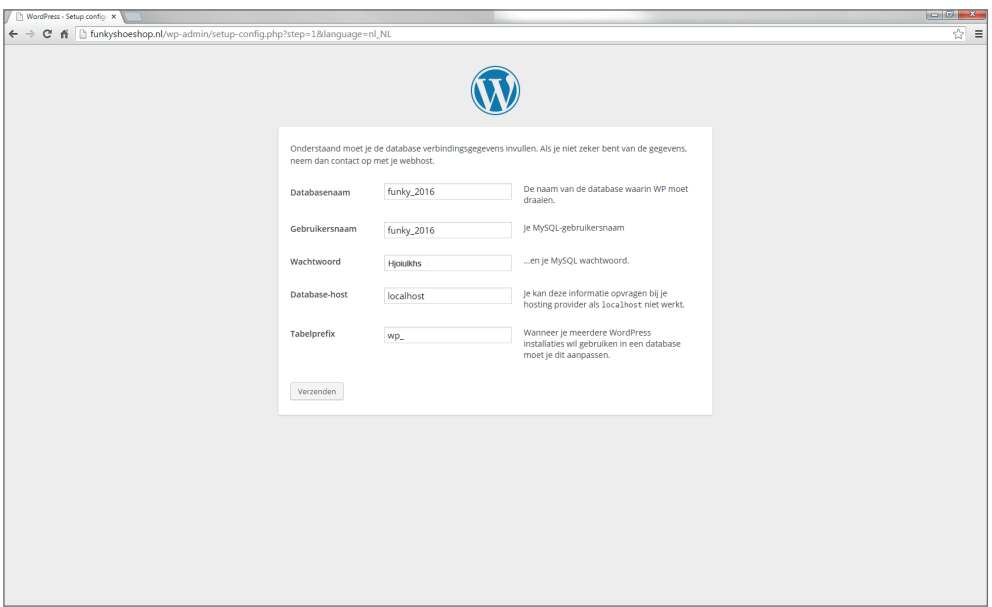

*Afbeelding 2.3 We vullen de velden in.*

| Databasenaam<br>Dit is de naam van de database.                                                                                                    | Vul hier de databasenaam in.                         |
|----------------------------------------------------------------------------------------------------|------------------------------------------------------|
| Gebruikersnaam<br>Dit is de gebruikersnaam van de database<br>gebruiker.                                                                                                    | Vul hier de gebruikersnaam in.                       |
| Wachtwoord<br>Dit is het wachtwoord van de database                                                                                                    | Vul hier het wachtwoord in.                          |
| Database host<br>Dit is het adres van de database.                                                                                                    | Vul hier de hostname in.<br>(Vaak is dit localhost.) |
| <b>Tabelprefix</b><br>Wanneer er meerdere installaties op een<br>server zijn dan kunnen we hier een unieke<br>voorloop aan de tabelnamen van de data-<br>base meegeven. We laten dit nu zoals het is<br>ingevuld. | $wp_$<br>(standaard)                                 |

(Afbeelding 2.4) We klikken op Verzenden en de installatie wordt gestart.

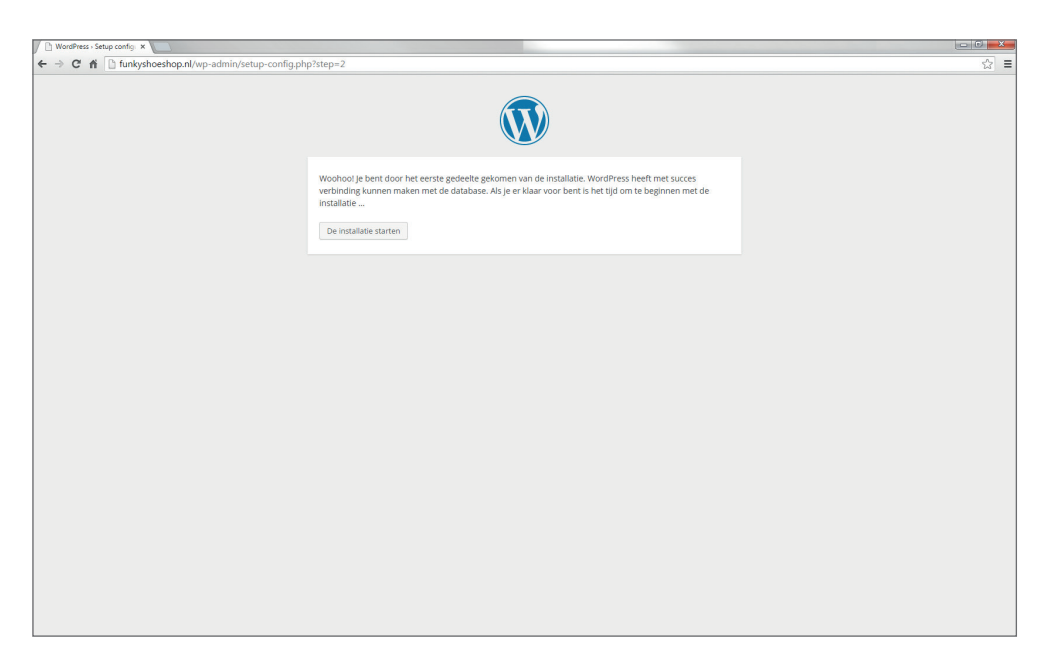

*Afbeelding 2.4 Installatie wordt gestart...*

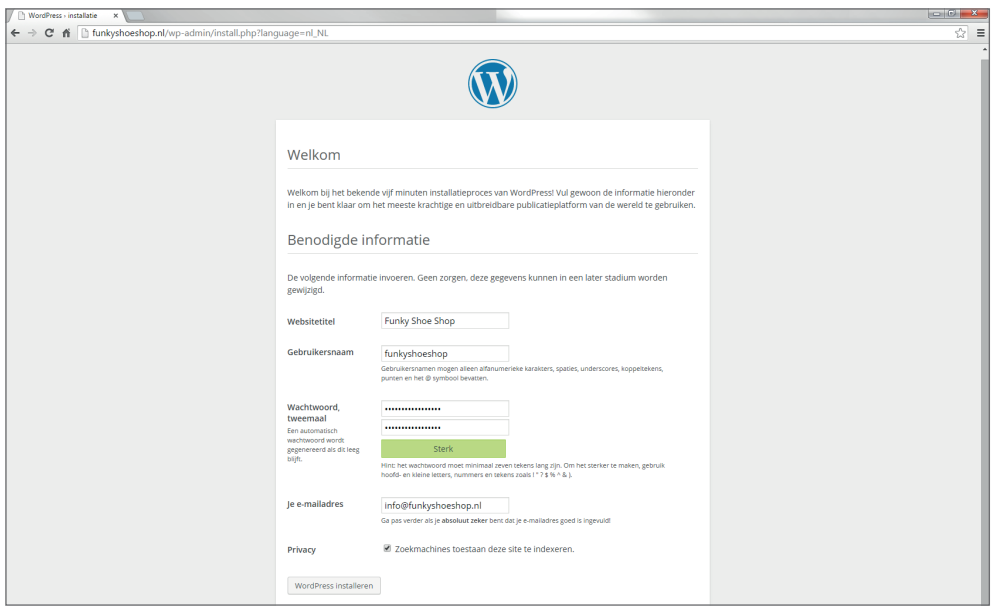

*Afbeelding 2.5 ...en het welkomstscherm verschijnt.*

We komen nu in het Welkomstscherm. Hier gaan we de titel van de website invullen en onze inloggegevens aanmaken waarmee we de content op de website zullen gaan behe-

ren. De inloggegevens van de database die je van de hosting provider hebt ontvangen heb je voorlopig niet meer nodig, maar bewaar ze uiteraard wel goed.

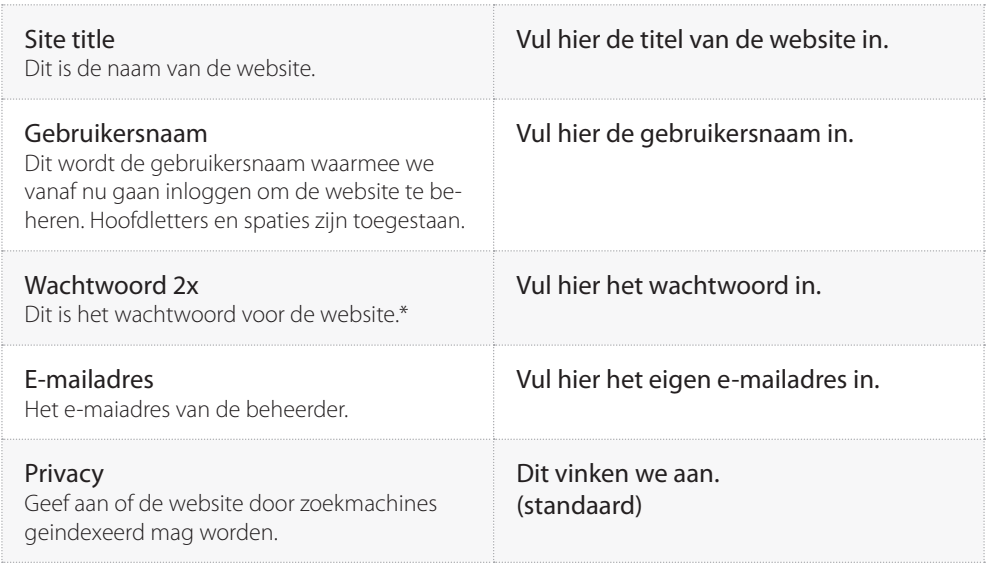

#### **Wachtwoorden**

**\***

Zorg dat je een sterk en veilig wachtwoord verzint. De tijd van 1234, de naam van je kind of je geboortedatum is echt voorbij! Het is bewezen dat de zwakste schakel in internetveiligheid toch nog steeds de menselijke factor is. Te makkelijke wachtwoorden of rondslingerende briefjes met wachtwoorden zijn één van de meest voorkomende redenen van inbreuk in een website of computer. Denk hier niet te licht over, je hebt te maken met een webshop, een plek waar vele bezoekers hun gegevens zullen achterlaten.

Enkele tips voor een veilig wachtwoord:

- ◆ Zorg dat het wachtwoord minimaal 8 tekens lang is, hoe langer hoe beter
- ◆ Zorg dat het wachtwoord bestaat uit onderkast, kapitalen, cijfers en symbolen, zoals %@#. Spaties zijn niet toegestaan.
- Gebruik geen bestaande woorden, of als je dat wel doet zorg voor een vreemde combinatie van bestaande woorden zoals bromfietseikenkastzeemonster.

Klik nu op Submit.

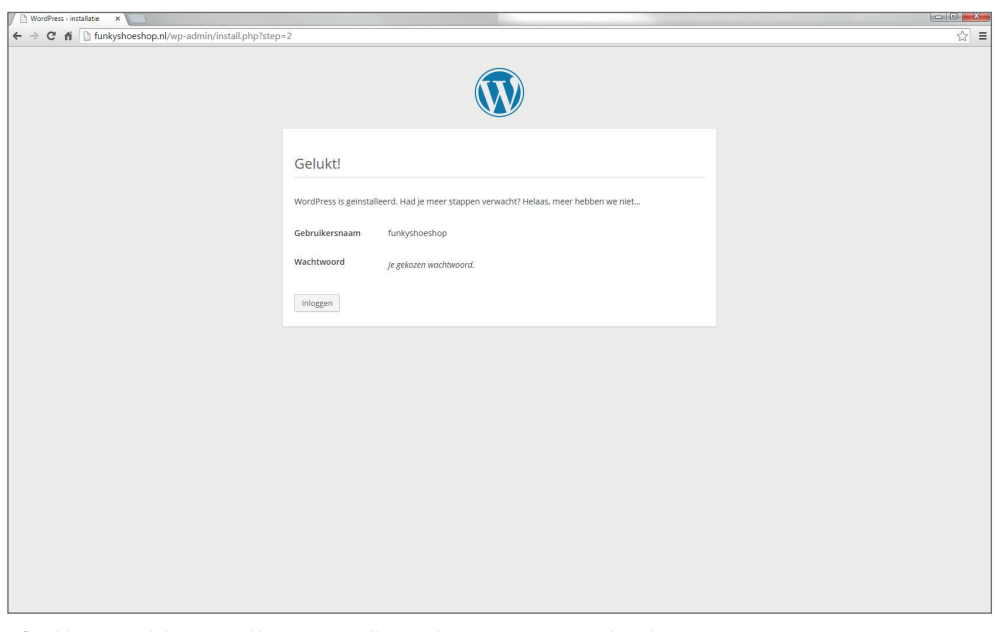

Gefeliciteerd, de Wordpress website is succesvol geïnstalleerd!

*Afbeelding 2.6 Gelukt! We zijn klaar met installatie en kunnen inloggen op de website.*

## **Samenvatting**

#### **Wordpress installatie**

Door de URL of domeinnaam van onze server in te typen in onze browser, het programma waarmee we websites bezoeken, hebben we contact gemaakt met onze Wordpress bestanden op de server. We zien dat de bestanden goed op de server staan, want het configuratiescherm is zichtbaar. In de vereiste velden vullen we de database gegevens in. Hiermee koppelen we de bestanden aan de database en daarmee hebben we de installatie afgerond.

# **CONFIGURATIE WORDPRESS**

- basisinstellingen
- $\rightarrow$  thema

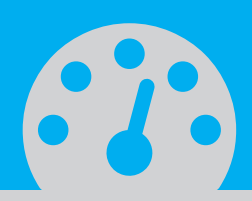

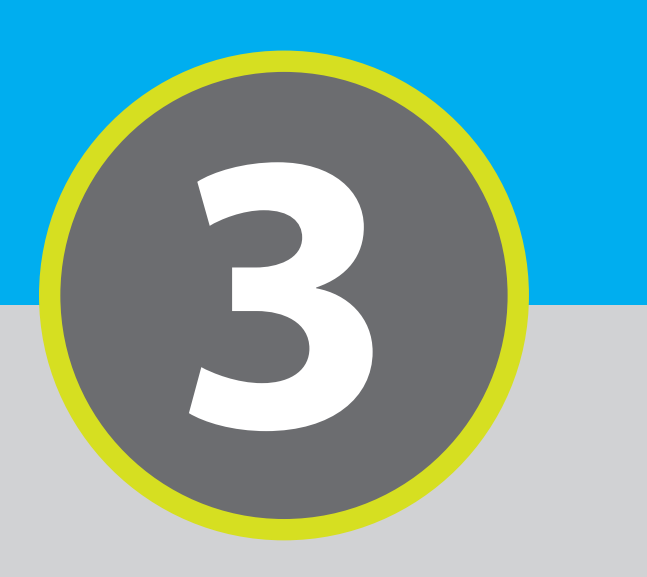

# **3. Basisconfiguratie Wordpress**

We hebben Wordpress succesvol geïnstalleerd. Het systeem is klaar voor gebruik. We gaan nu verder met het aanpassen van de basisinstellingen.

Tik in de adresbalk van de browser de domeinnaam, gevolgd met /wp-admin. In ons voorbeeld is dat dus http://www.funkyshoeshop.nl/wp-admin

Log in met de inloggegevens die we net zelf hebben aangemaakt bij de installatie. We komen nu in het dashboard.

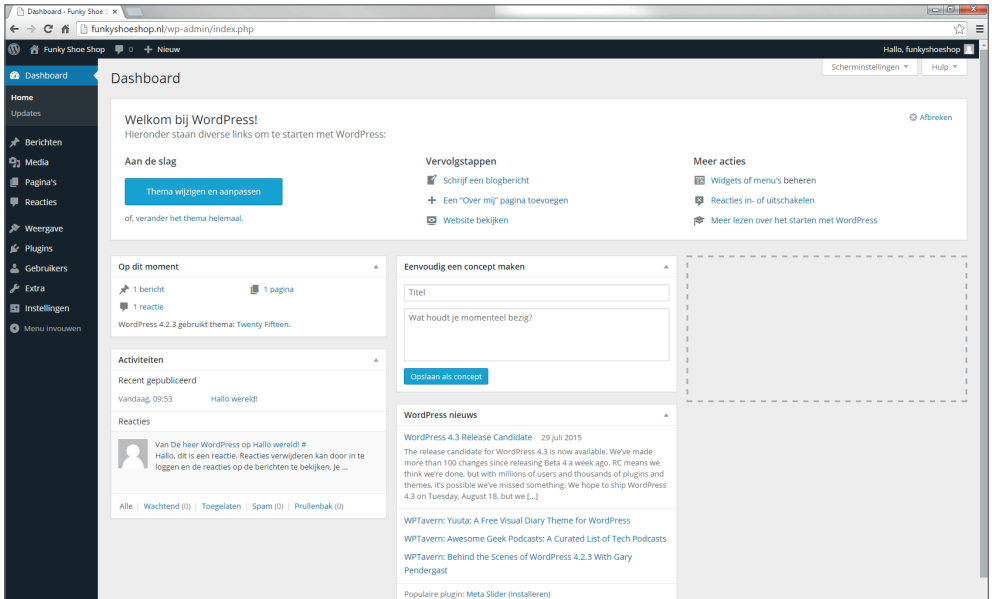

*Afbeelding 3.1 Het Wordpress dashboard.*

Het dashboard is de plek in Wordpress van waaruit we de website - en later de webshop kunnen beheren. Men noemt het ook wel de *back-end* ofwel de achterkant van de website. We zullen hier nog vaak zijn de komende tijd. We slaan deze URL dan ook op in onze Favorieten.

## **Algemeen**

### **Instellingen Algemeen**

In de linkerkolom vinden we de links naar de beheersecties. Onderaan klikken we op

Instellingen en vervolgens op Algemeen. In deze sectie configureren we de algemene instellingen. We zien dat sommige velden al zijn ingevuld, dat is bij de installatie gebeurd. De ontbrekende velden gaan we nu verder invullen. We gaan bijvoorbeeld de juiste tijdzone instellen en andere basisinstellingen aanpassen.

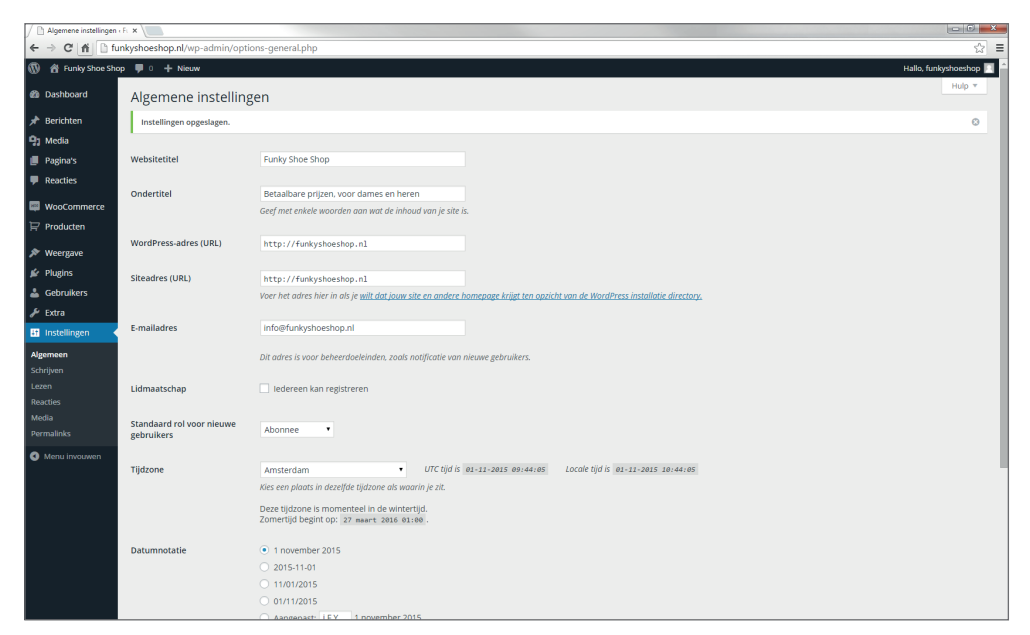

*Afbeelding 3.2 Instellingen Algemeen.*

Neem de velden weer uit onderstaande tabel over.

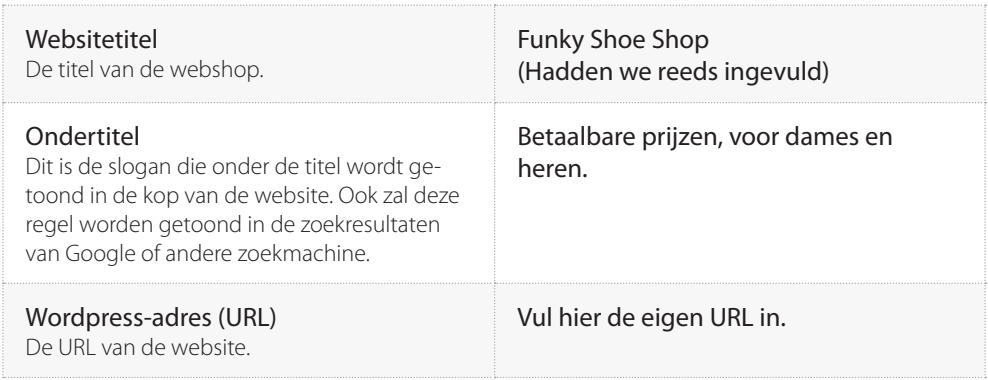